## 15.6 Anhang 6: TIN

Um ein TIN zu erstellen, geht man auf "Geoproccesing" / "Arc Toolbox" / "3D Analyst Tools" / "TIN" / "Create TIN".

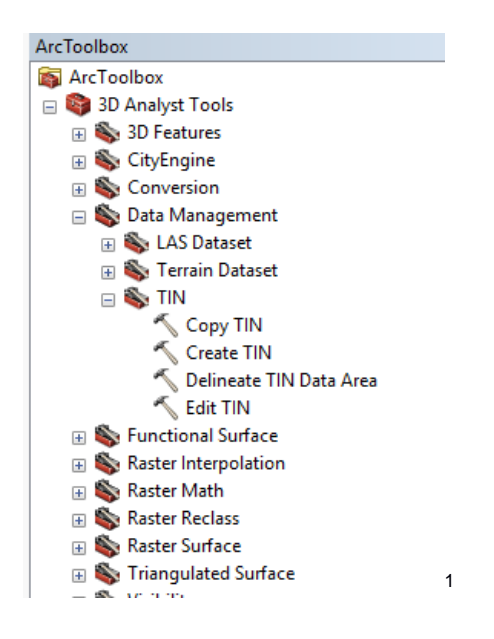

Im neuen Fenster, klickt man bei "Input Feature Class (optional)" auf den Pfeil und wählt die Messdatei aus, klickt auf "OK" und wartet bis ArcGIS fertig ist.

2

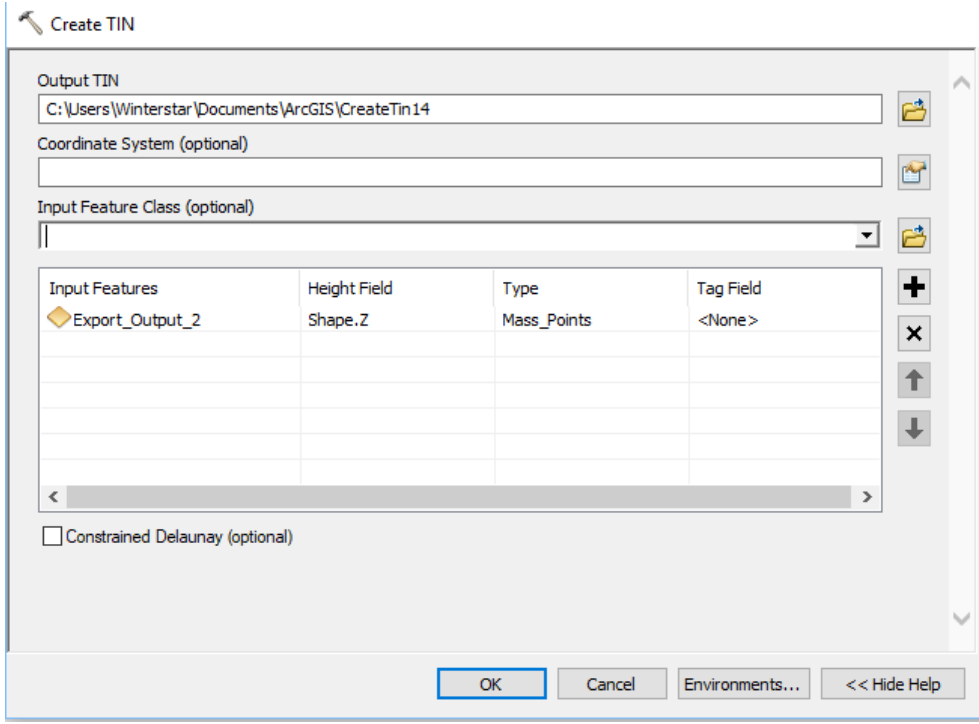

1

<sup>&</sup>lt;sup>1</sup> Screenshot ArcGIS Arc-Toolbox

<sup>2</sup> Screenshot ArcGIS TIN-Fenster

Nun kann das TIN noch angepasst werden, dafür über Rechtsklick auf das neu erstellte, TIN dann "Properties" / "Symbology" / "Classified" und die passende Farbe auswählen und unter "Display" die Transparenz einstellen

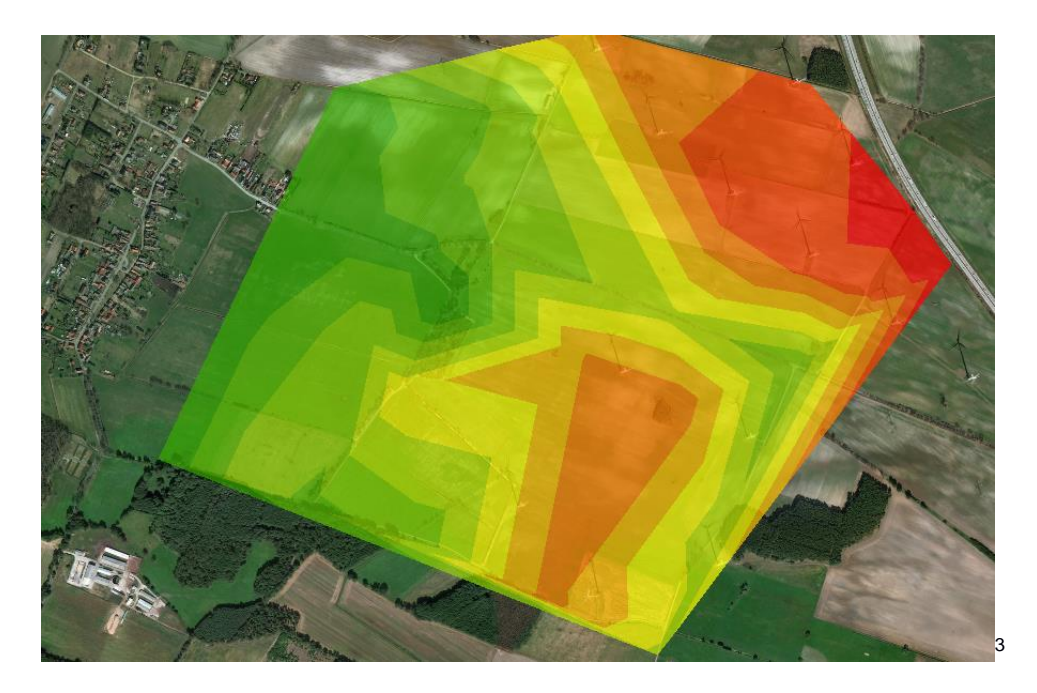

1